## **Handleiding voor het opmaken een inklaring manifest via de nieuwe Inklaring Module in Asycuda World**

De Asycuda World Consolidation Project 2017-2019 is in volle gang. Het inklaring module krijgt binnenkort een update. Wat gaat veranderen ? Voor de inklaring manifest is "Co-loader" een nieuwe tab voor de vrachtbrief is "Acces" de nieuwe tab.

"Co-loader" is een bekende term voor de scheep agenten. Gomez shipping is scheep agent van King Ocean Line, KOL. Als een schip van Gomez Shipping onze haven binnen komt en er zijn ook containers van bijvoorbeeld, Hamburg Sud (HSUD) aan boord, dan is HSUD een co-loader.

"Acces" is waar de scheep agent toestemming verleend aan de expediteur die de degroupage gaat uitvoeren van een master bill of lading of een splitsing gaat uitvoeren van een house bill of lading.

Deze nieuwe termen zullen in de handleiding verder worden uitgelegd.

Om een inklaring manifest op te maken ga je als volgt te werk:

<Asycuda>, <Inklaring Module>, <Data Beheer>, <Handmatige Data Invoer>, rechts klik op <Algemene deel> en kies <Nieuw>.

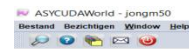

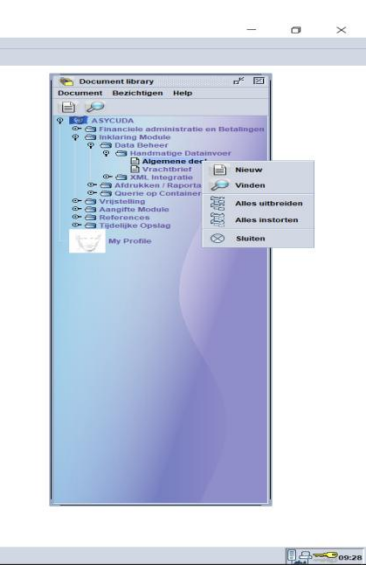

 $\sqrt{2}$ 

Na de optie <Nieuw> te hebben gekozen krijg je dit veld te zien.

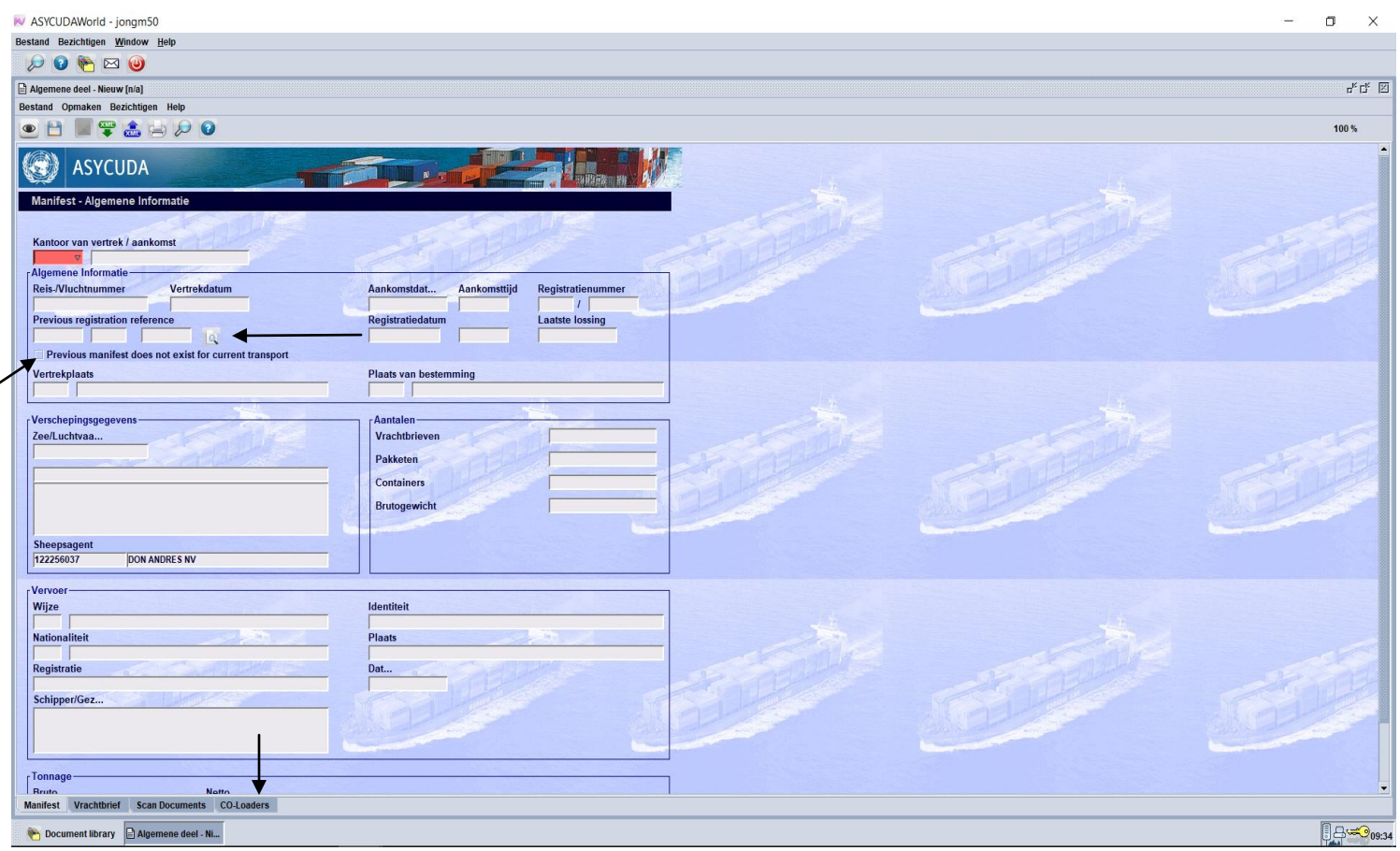

De vakken zijn hetzelfde als de voormalige inklaring manifest, behalve de "**Previous registration reference** en de **Co-loader**". **Previous registration reference** is de inklaring manifest nummer van de laatste keer dat het schip binnen kwam, als je bezig bent met een *uitklaring manifest*. *Bij inklaring wordt hier niets ingevuld.*

De optie "**Previous manifest does not exist for current transport**" moet je gebruiken als het uitgeklaarde schip, voor wat voor reden dan ook, niet was ingeklaard. Zie foto hierboven. *Bij inklaring wordt hier niets ingevuld.*

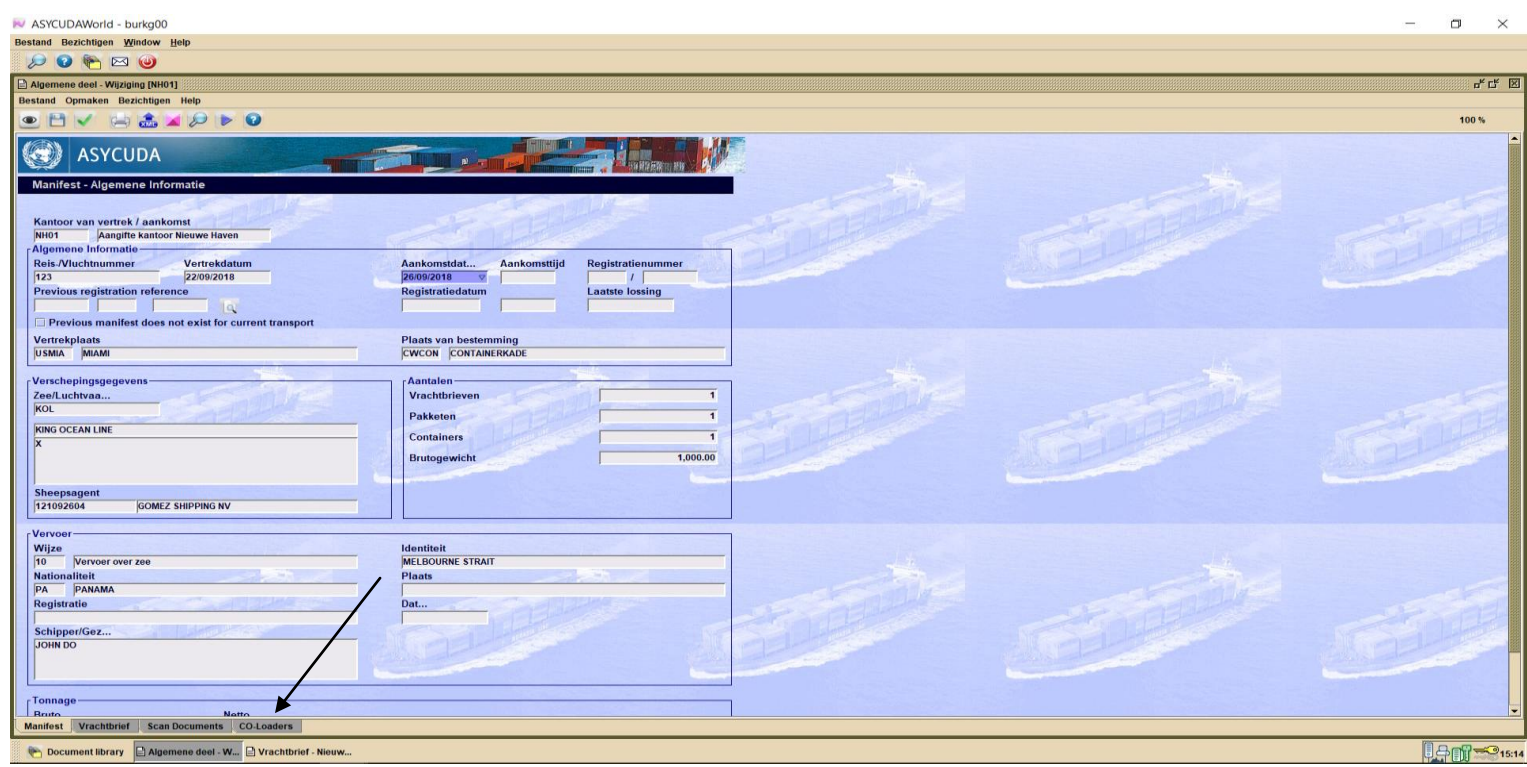

Na het invullen van de vakken in het manifest en het scannen van de nodige papieren, moet je de co-loaders gaan invullen (als er co-loaders zijn). Co-loader is een term, dat al bekend is bij de locale scheepsvaart agenten. Je moet op de Co-Loader tab klikken om de co-loaders uit de dropdown lijst te kiezen.

## *Als een schip van scheepsagent Gomez Shipping (King Ocean Line, KOL) binnen komt en er zijn containers van Hamburg Sud (HSUD)aan boord, is HSUD een co-loader.*

Na een co-loader uit de drop down lijst te hebben gekozen klik je op het wit blaadje om je keuze te verifiëren. Je keuze komt dan te voorschijn in de lijst.

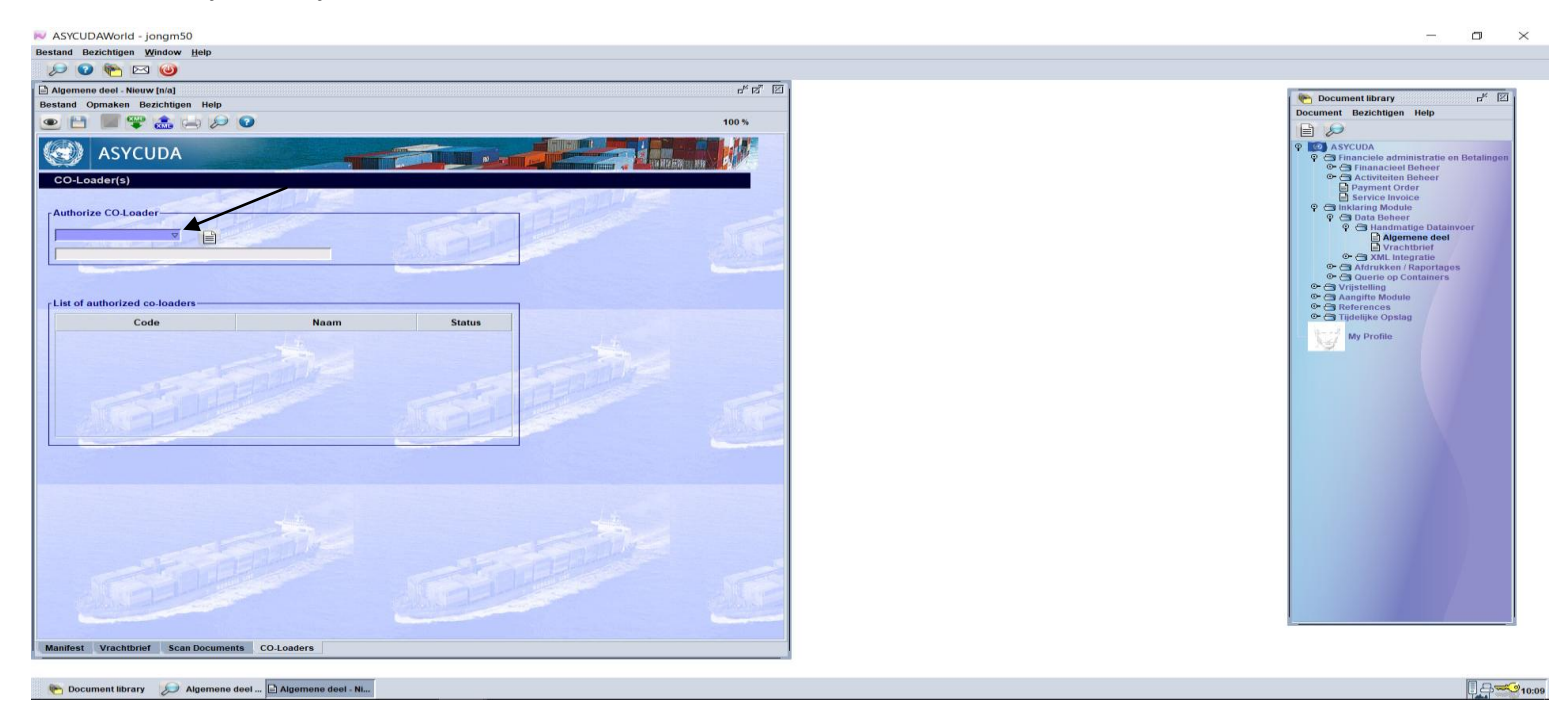

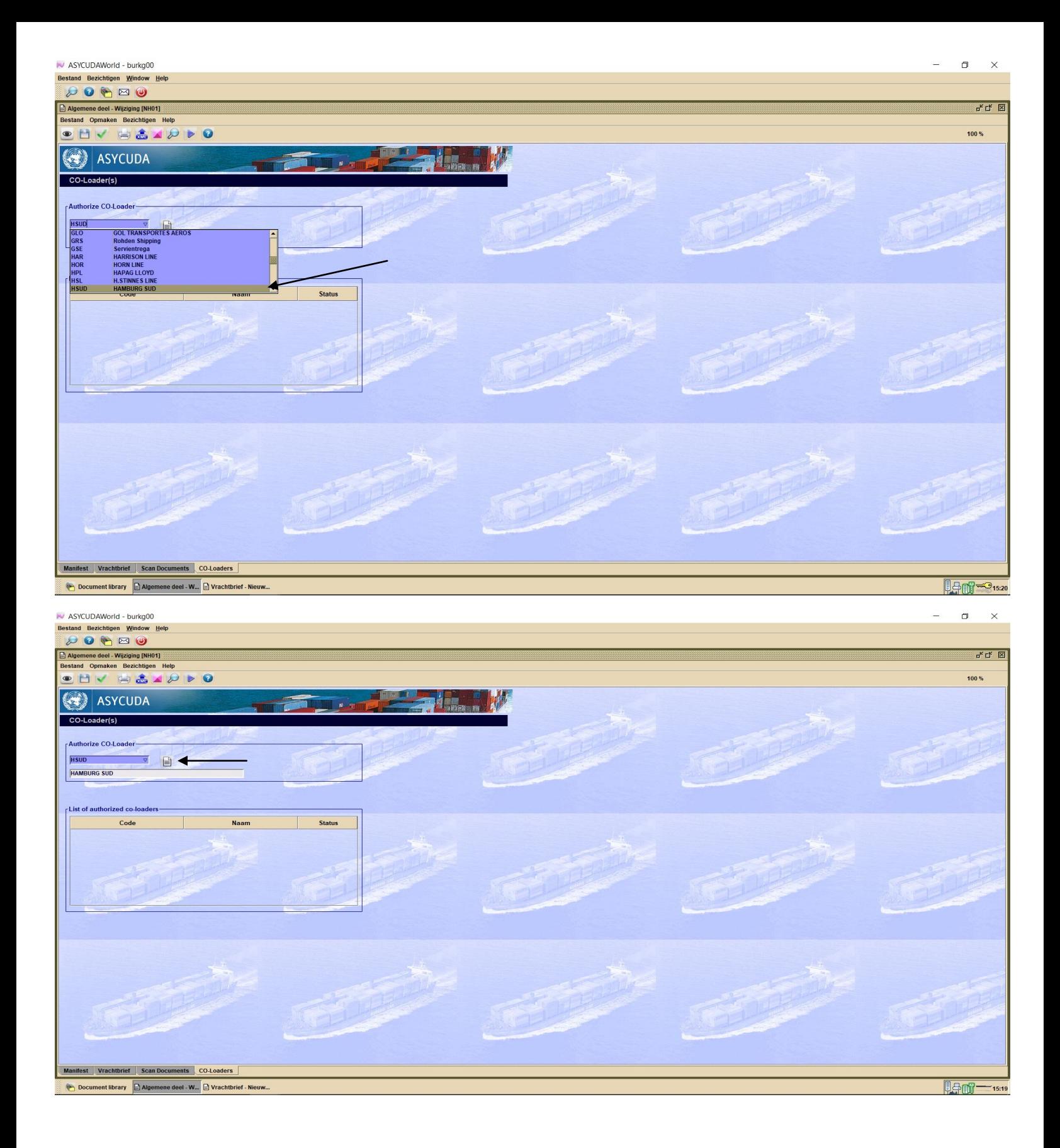

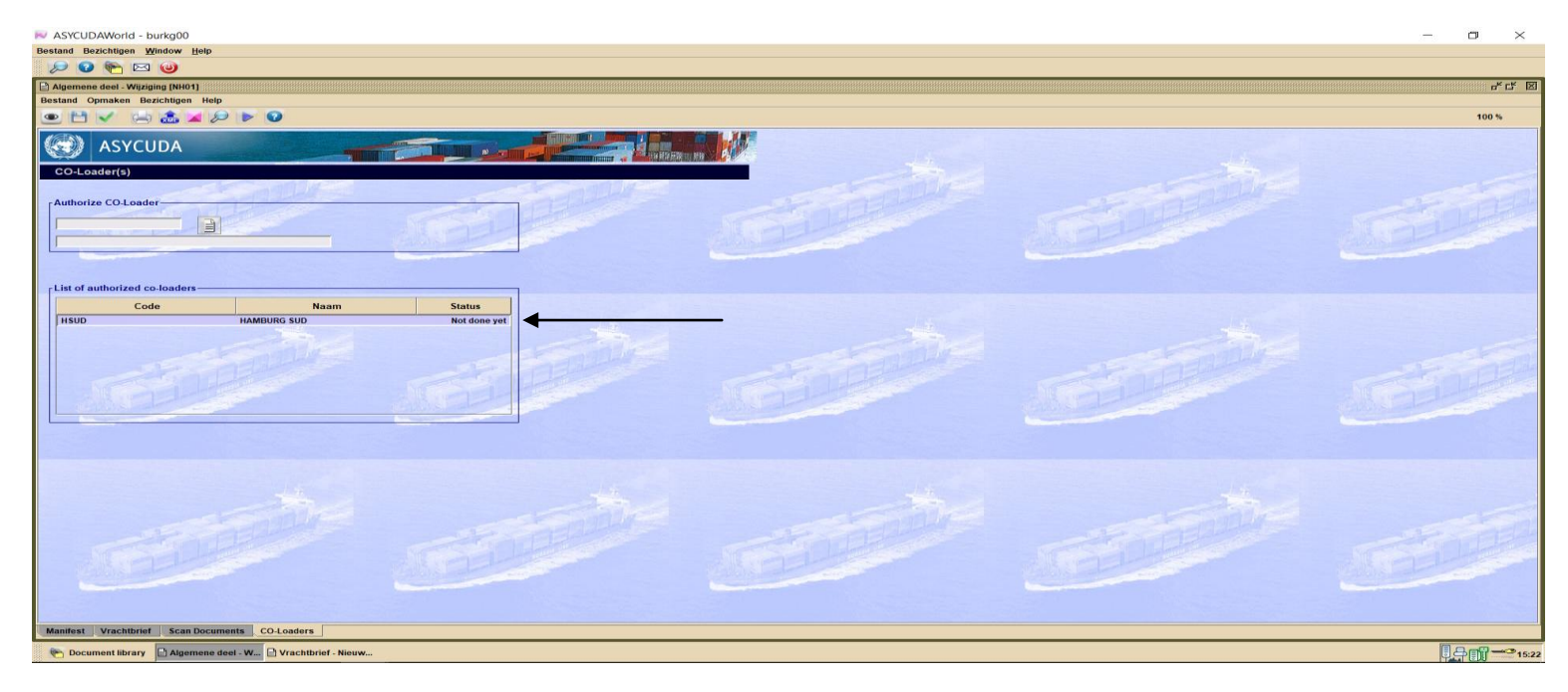

**Door een co-loader in de lijst te zetten geef je dan direct toestemming aan de scheepsagent van de carrier om zelf zijn bill of ladings te laden in Asycuda World.** 

**Nadat de co-loader alle vrachtbrieven heeft opgeladen moet hij de vrachtbrieven valideren door het manifest op te roepen en kiezen voor "Co-loader validate Waybills, zie onderstaande beeld.** 

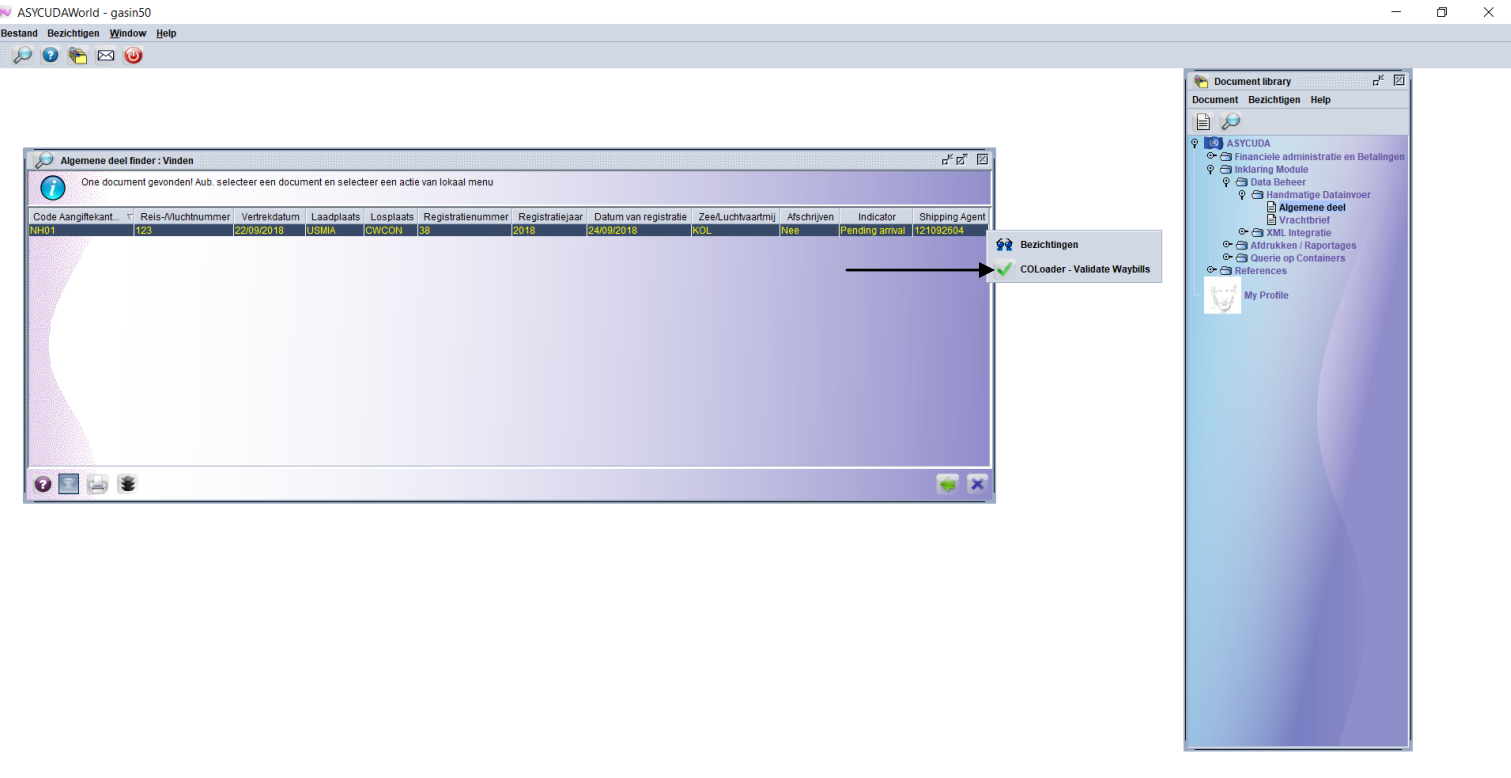

## Nadat alles is ingevuld moet je het manifest opslaan door op de floppy disk te klikken

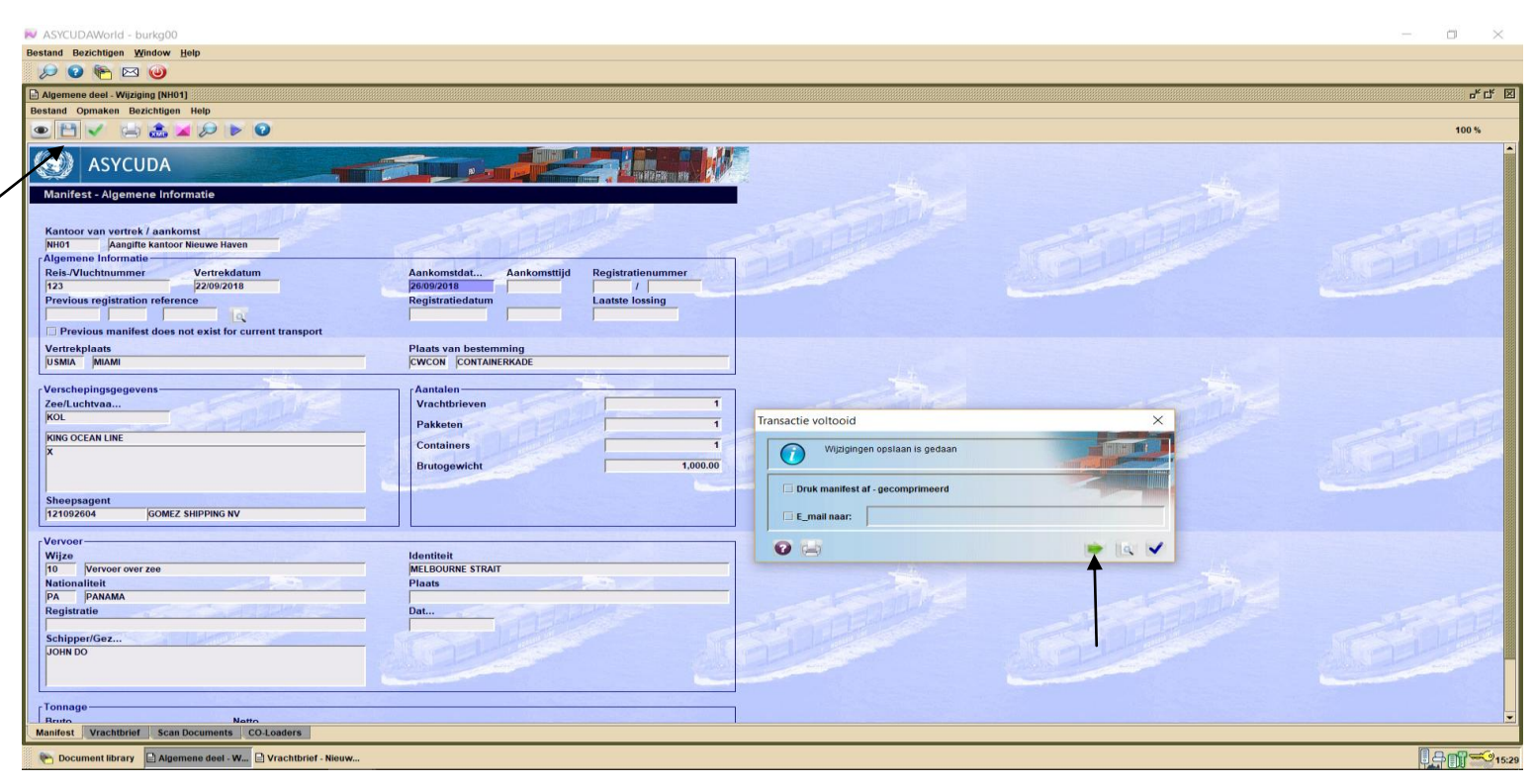

Hierna klik je op de groene pijl om verder te gaan met het invullen van de vrachtbrief.

## Klik nu op de tab <vrachtbrief>

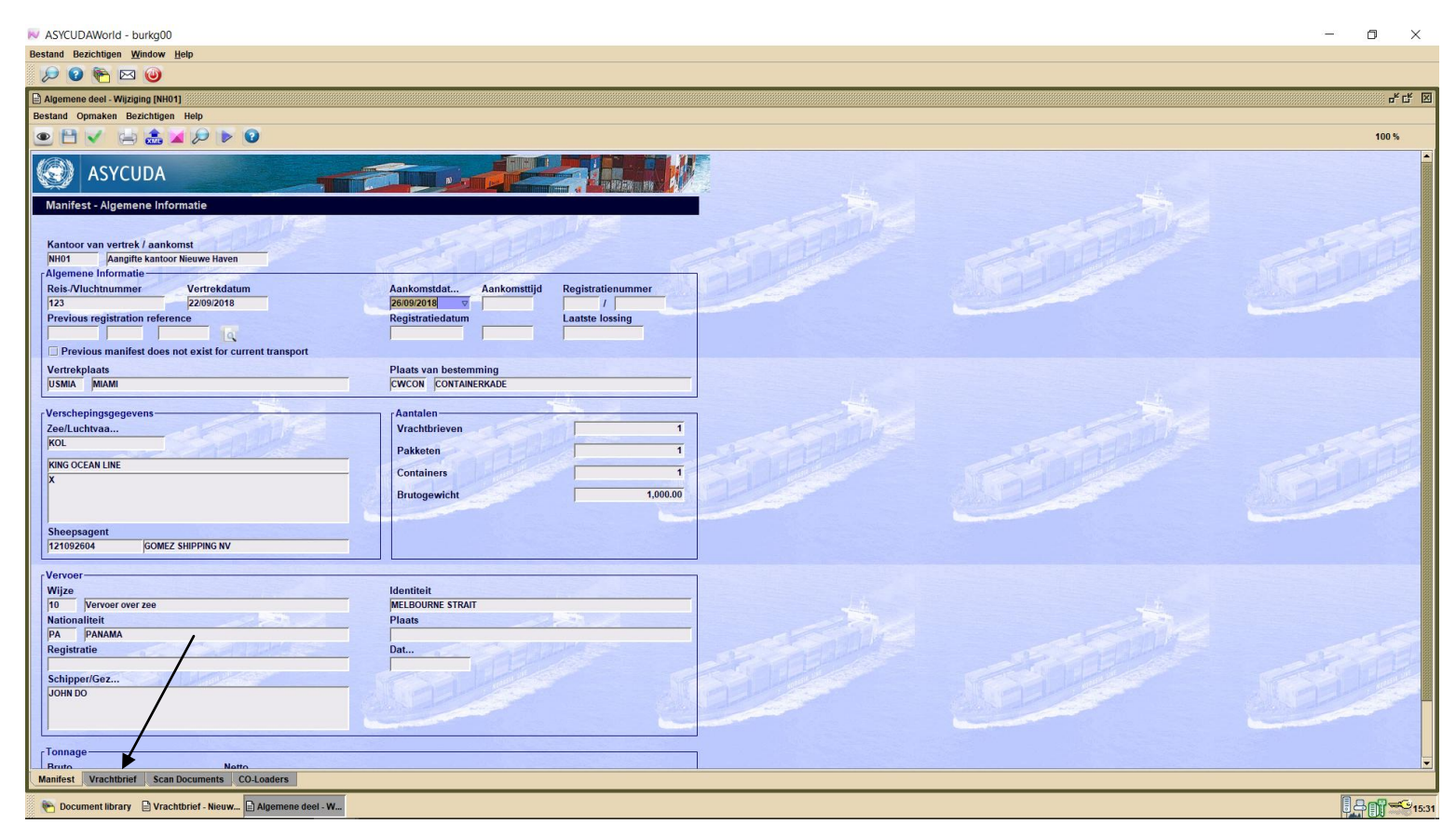

Daarna klik je op het witte blaadje om een nieuwe vrachtbrief bij te voegen.

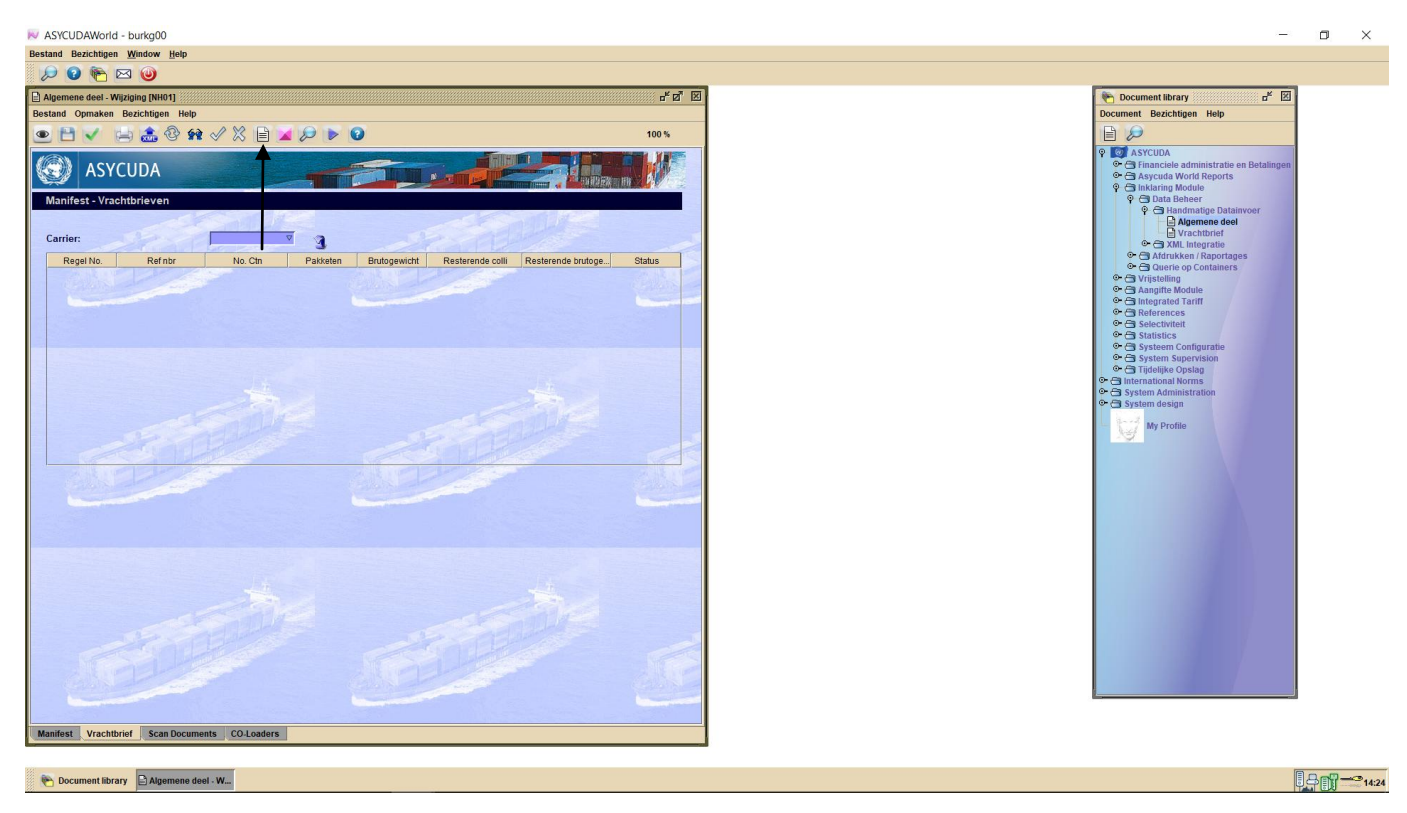

Na op het witte blaadje te hebben geklikt krijg je het onderstaande veld te zien. Klik hierna op blauwe vink om verder te gaan

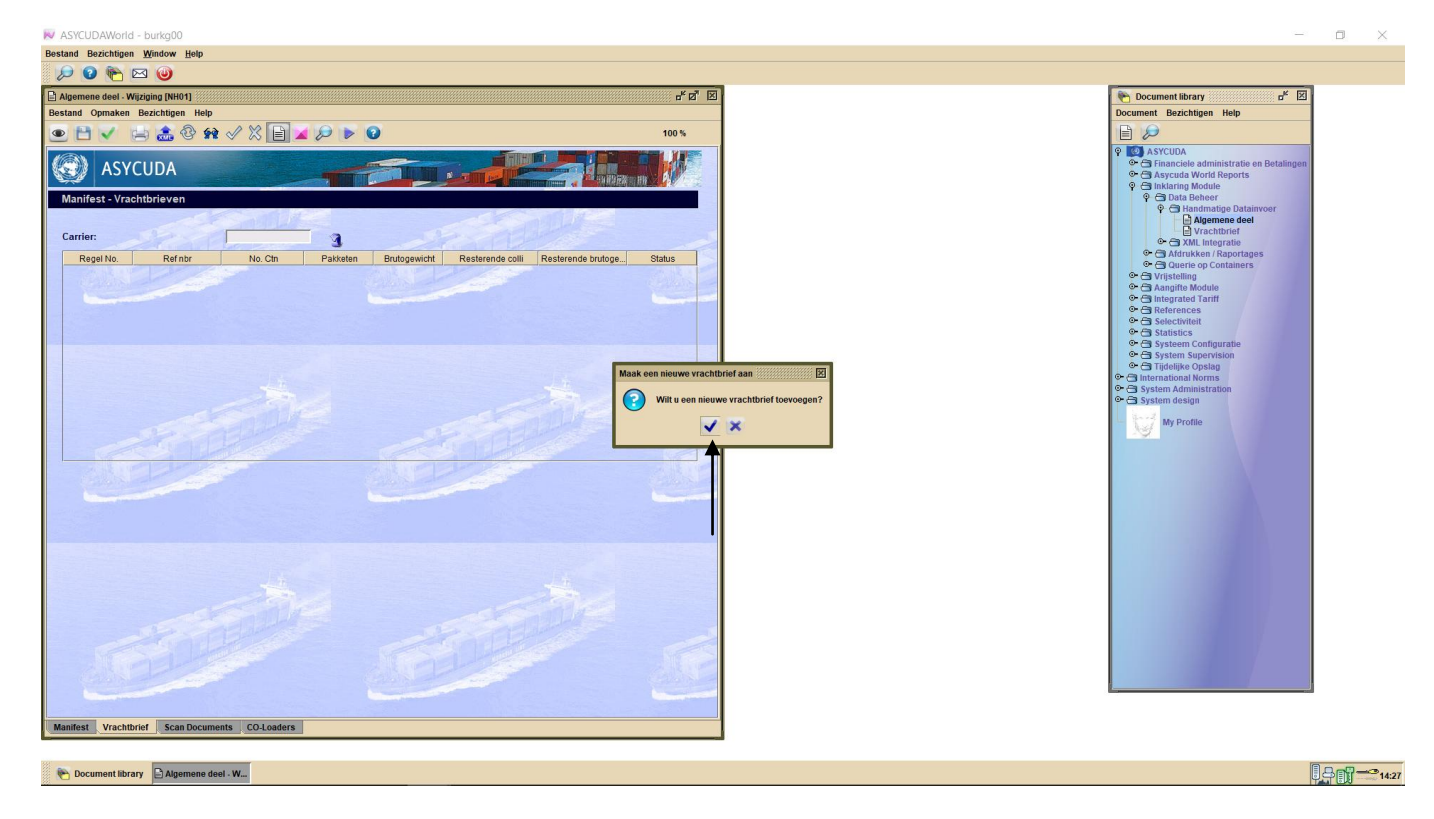

Vul nu de gegevens van de vrachtbrief in, daarna vul je de gegevens van de container in door op de container tap te klikken.

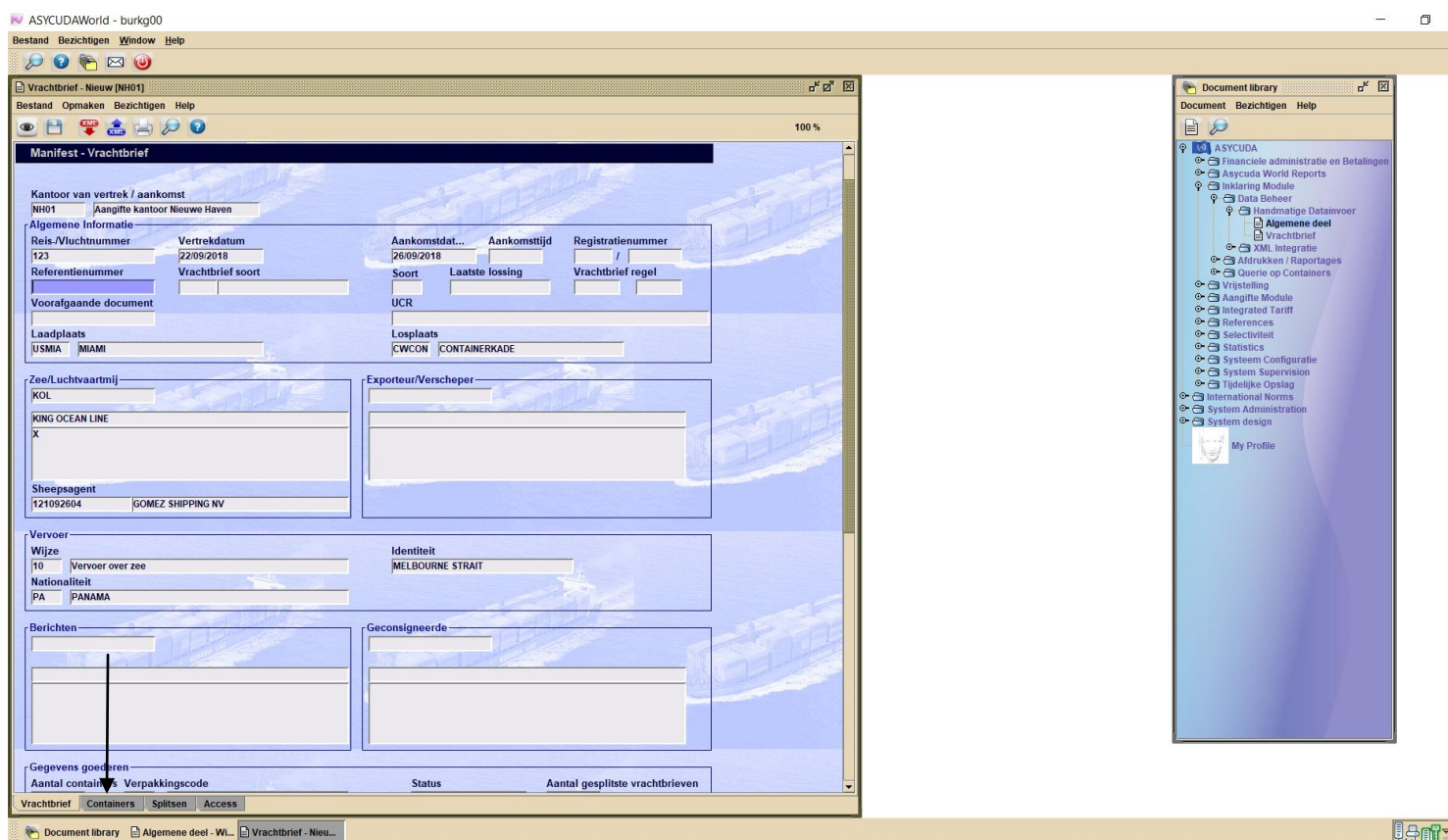

Bij de nieuwe inklaring module moet je tijdens het opmaken van een **MASTER BILL OF LADING**, bij "Geconsigneerde" niet meer de gegevens van de expediteur die de degroupage gaat doen invullen, maar de gegevens van de werkelijke importeur. Bij de nieuwe tab "Acces" verleen je dan toestemming aan de expediteur die de degroupage gaat uitvoeren.

 $\bigcirc$ <sub>14:30</sub>

Bij geconsolideerde containers moet dan net als in het verleden, bij "Geconsigneerde", de gegevens van de expediteur komen te staan en bij de tab "Acces" verleen je dan toestemming aan de expediteur om de degroupage uit te voeren.

Tijdens het opmaken van een **HOUSE BILL OF LADING** vul je de gegevens van de importeur bij "Geconsigneerde" en bij de tab "Acces" verleen je toestemming aan de expediteur die de splitsing gaat uitvoeren.

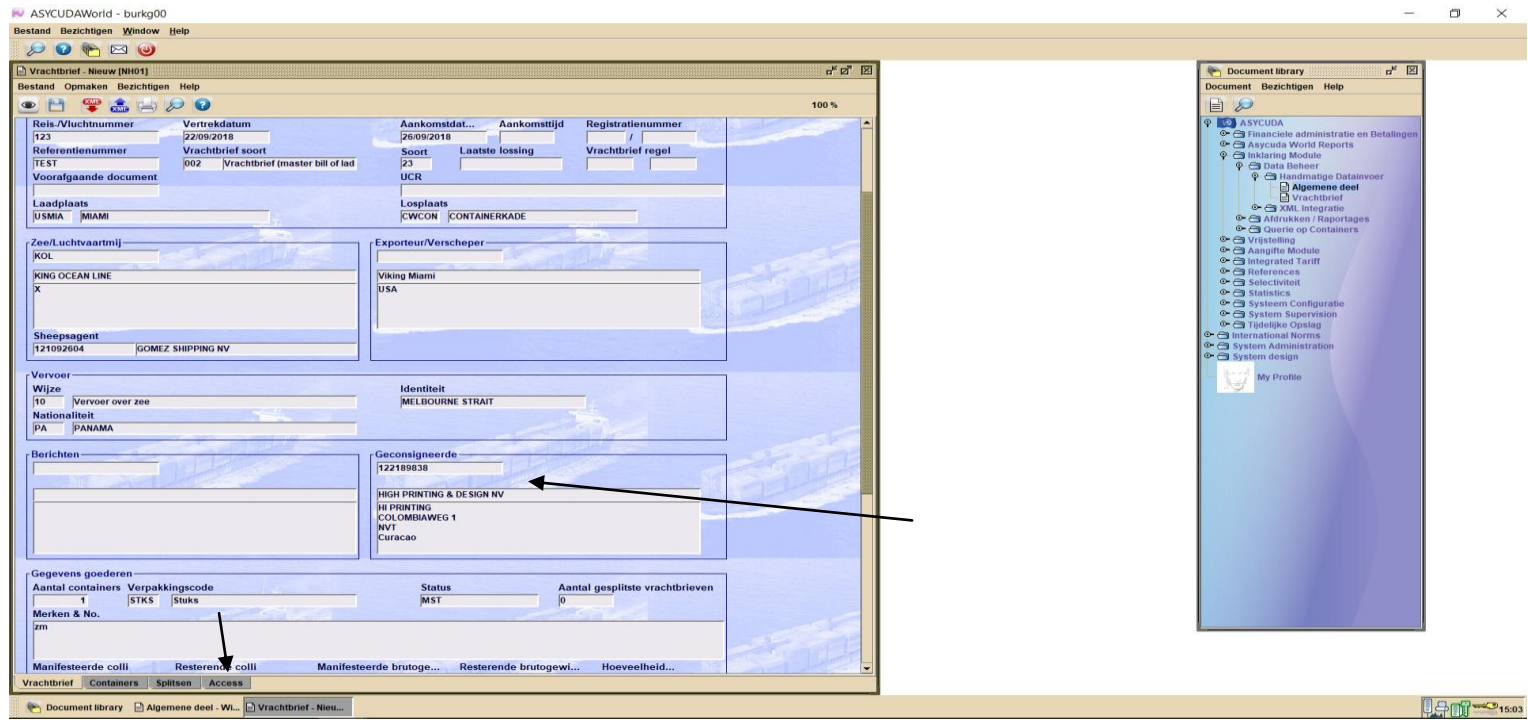

High Printing is hier geconsigneerde. En bij de tab "Acces" zal toestemming worden verleend aan de expediteur, G & V, die de degroupage gaat doen.

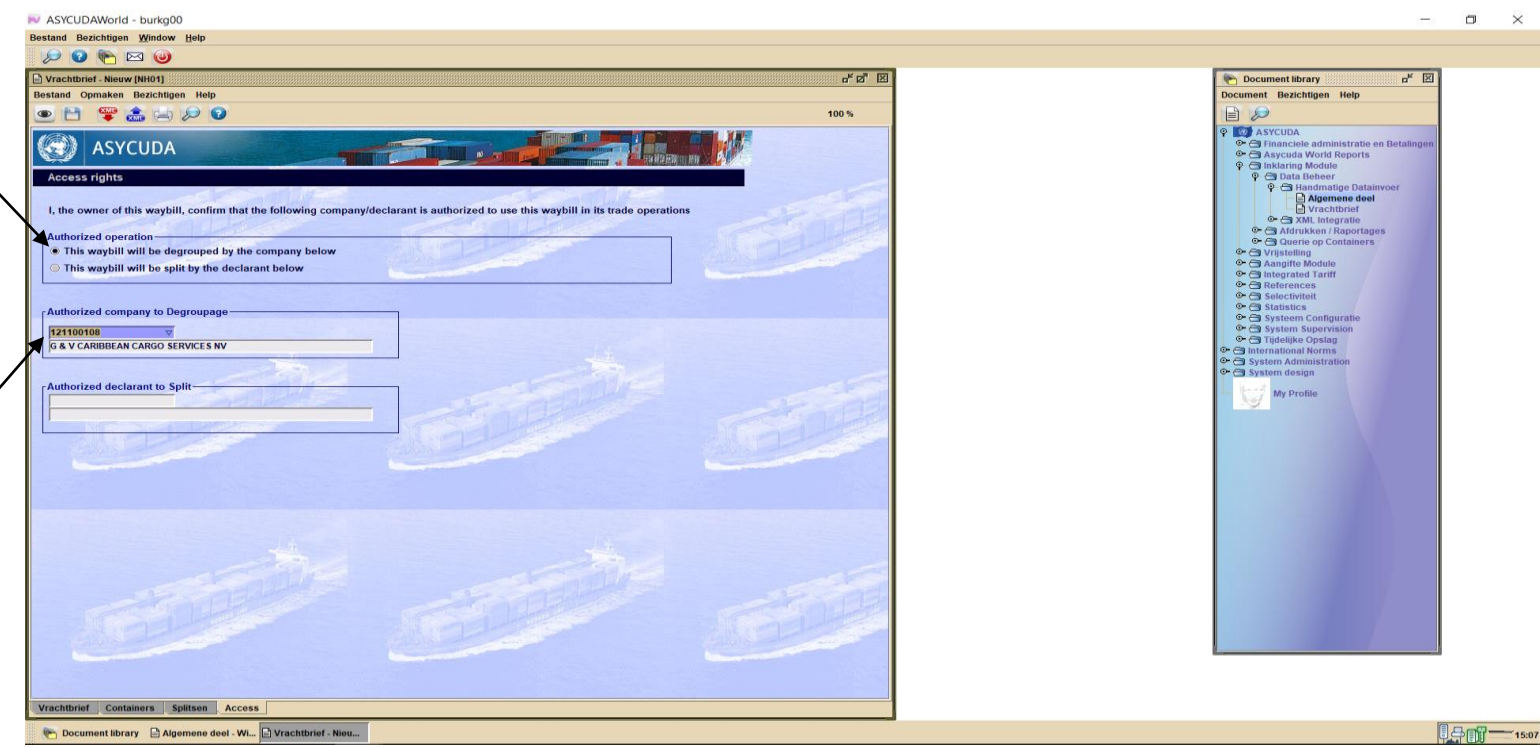

Ϊ

Nadat alle gegevens van de bill of lading en van de container ingevuld zijn klik je op het rode container teken om de ingevulde gegevens van de container te valideren.

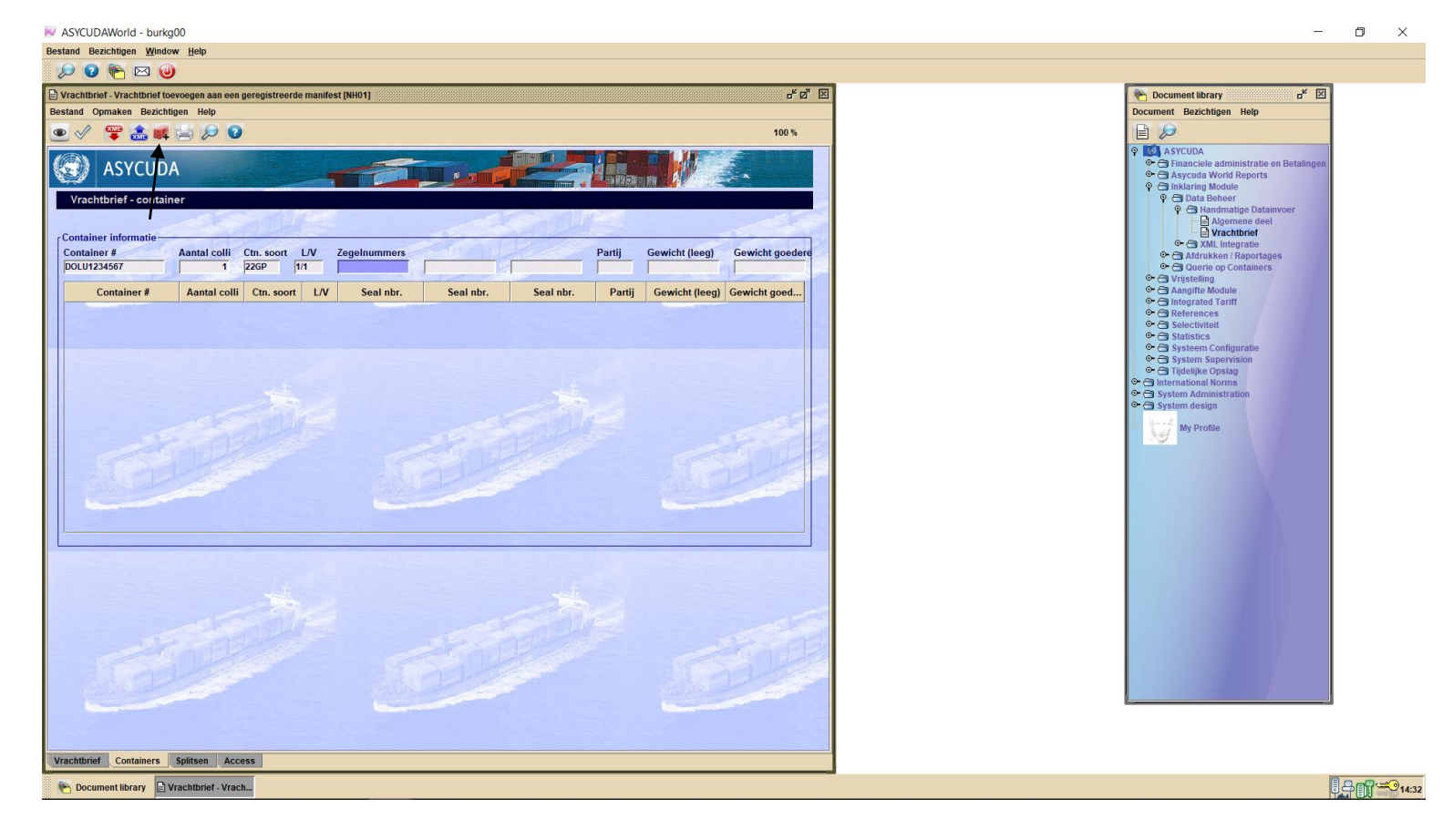

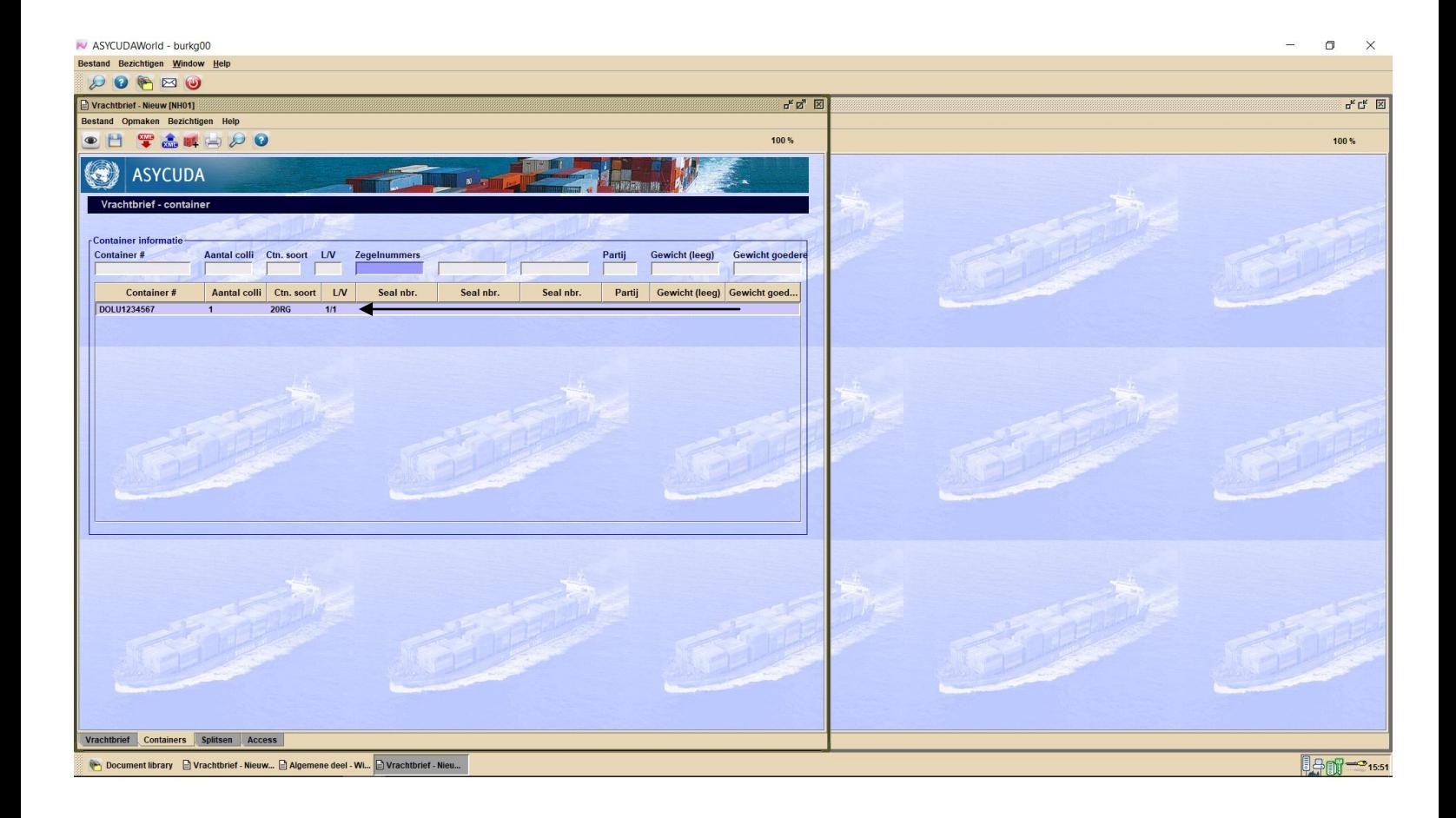

Hierna klik je op het floppy disk om je vrachtbrief op te slaan en daarna op de blauwe vink.

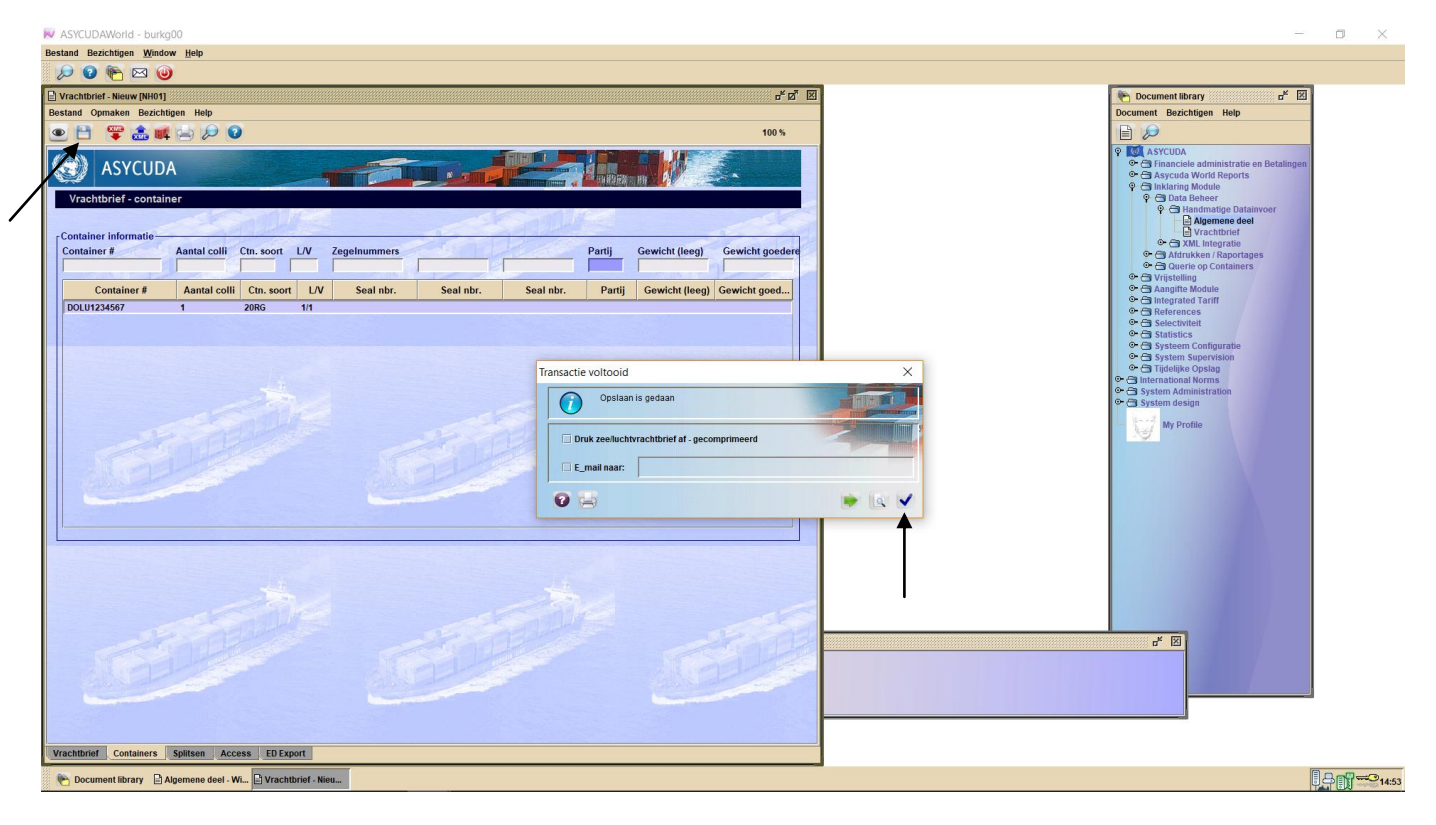

Nu zal het onderstaande veld tevoorschijn komen. Klik op de groene vink om het manifest en vrachtbrief te registreren

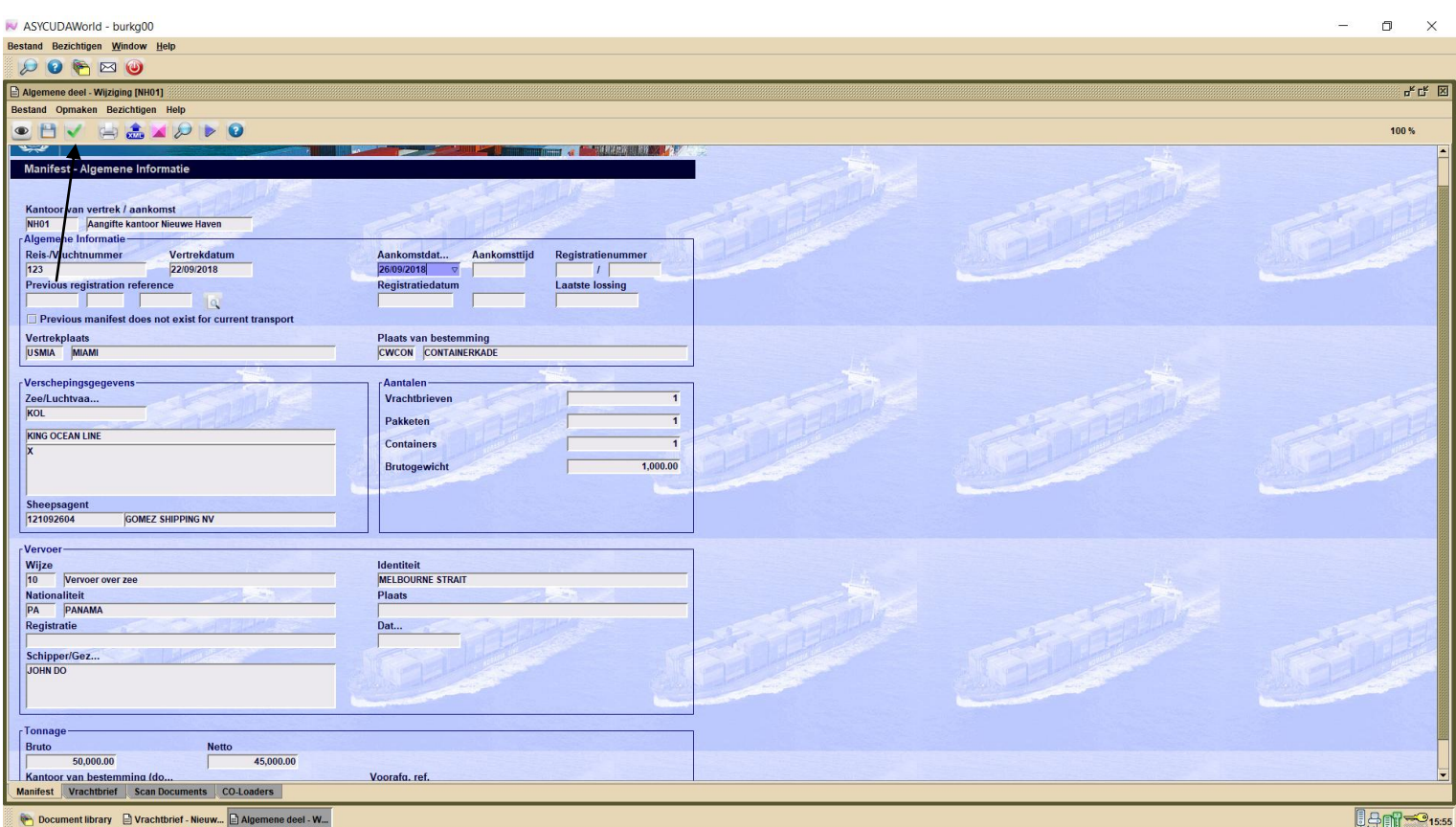

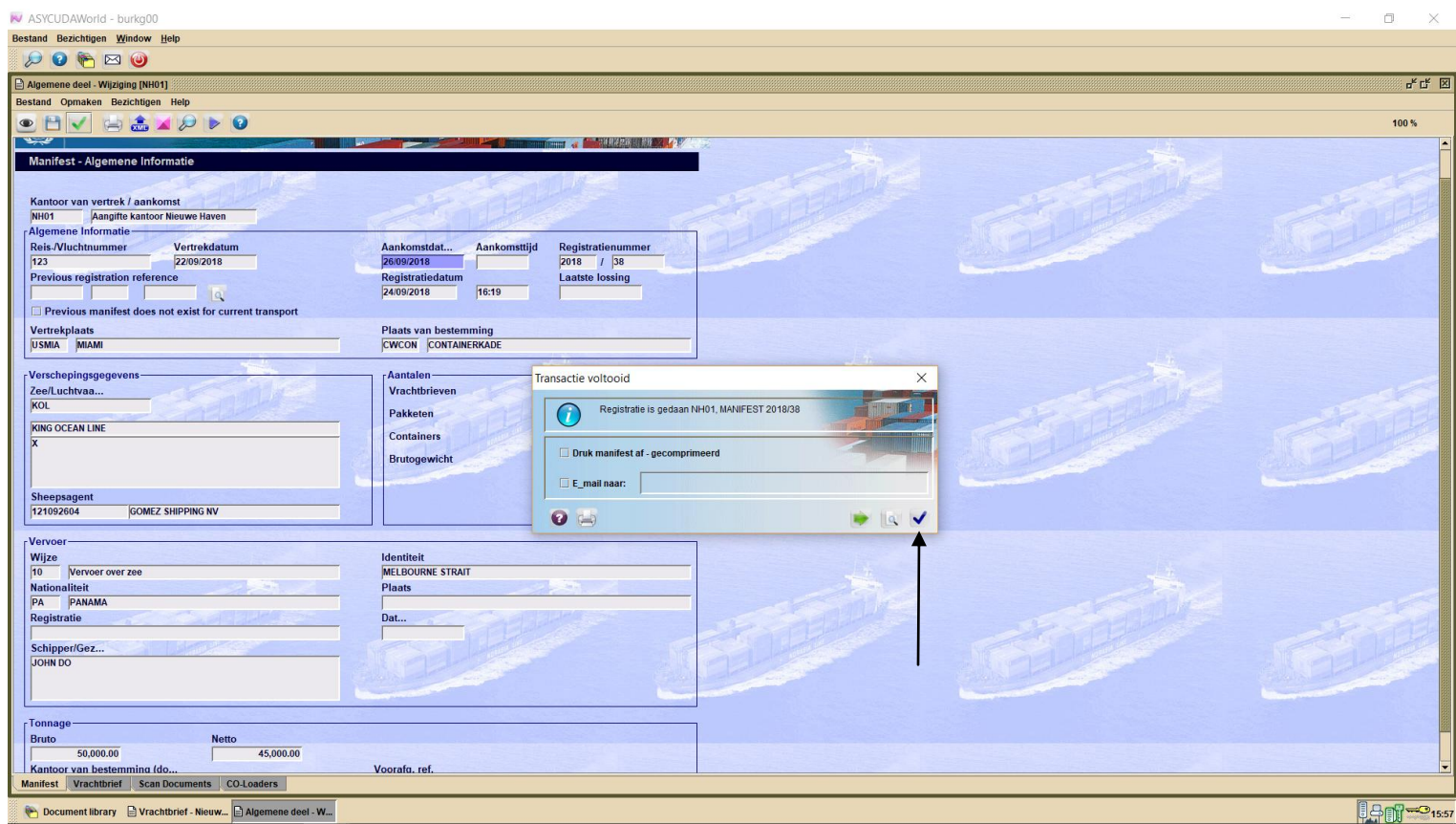

Manifest en bill of lading zijn dan geregistreerd. In dit voorbeeld is de manifest nummer 2018 38.